# **7.7 Ethernet Communication (AFPX-COM5)**

## **7.7.1 AFPX-COM5**

#### **Overview**

The communication cassette AFPX-COM5 has an Ethernet interface at the COM1 port and a 3-wire RS232C interface at the COM2 port.

The Ethernet at the COM1 port supports the computer link and general-purpose serial communication, and the RS232C at the COM2 port supports the computer link, general-purpose serial communication and MODBUS RTU.

The use of the COM2 port is the same as other cassettes such as the AFPX-COM2, and it is selectable from the COM2 port or the FP-X USB communication.

Although the Ethernet interface is connected to other device via Ethernet, the AFPX-COM5 communicates with the FP-X via RS232C, and it functions as a converter between Ethernet and RS232C.

## **7.7.2 Functions of APFX-COM5**

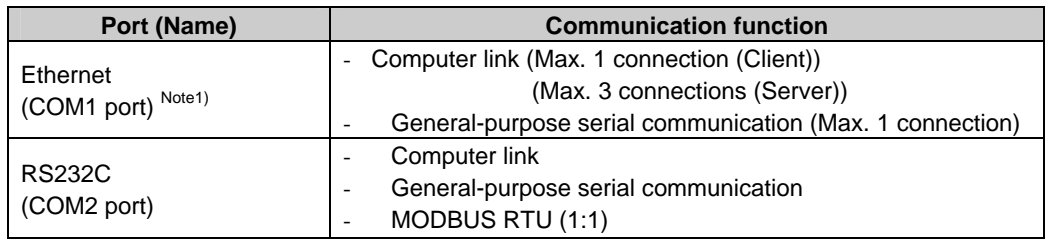

Note1) For Ver1.10 or later, the PC (PLC) link function of the FP-X is available via Ethernet.

## **7.7.3 Additional Functions (Ver 1.10 or Later)**

#### **Ver 1.10 or later**

#### **New functions have been added for the AFPX-COM5 Ver1.10 or later. The firmware can be upgraded from our website.**

Note) Upgrading to Ver1.10 or later version is available from the tool software on out website (http:// panasonic-electric-works.net/ac) free of charge.

### **Additional functions**

-

- **Support UDP/IP, too. As it supports two protocols, which are TCP/IP\*1) and UDP/IP\*2), communication with various devices on a network such as computers can be established.** 

Broadcast transmission is available with UDP/IP communication. Also, the PC (PLC) link function of the FP-X is available using broadcast transmission.

**- Data can be transmitted to multiple destinations for separate unit numbers (station numbers) (max. 99 units) (when selecting the computer link).** 

- **IP can be automatically get. (DHCP function)** 

- **The information such as own IP address can be confirmed on the FP-X using the network information notification and confirmation functions.** 

#### **Differences between Ver1.00 and Ver1.10 TCP communication setting**

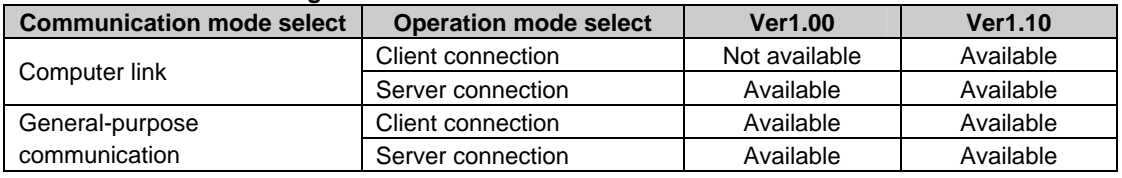

## **UDP communication setting**

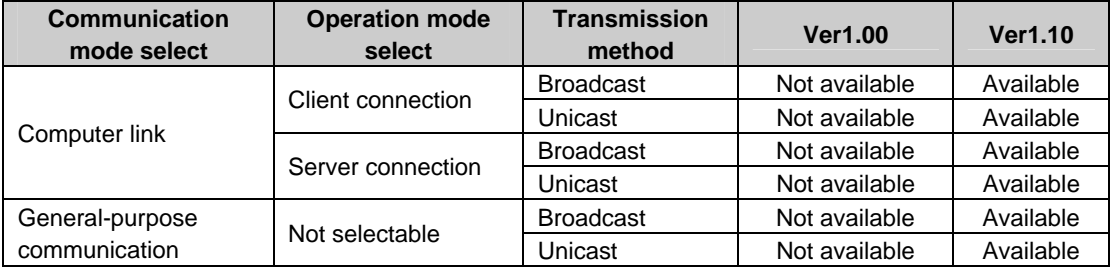

## **Option setting**

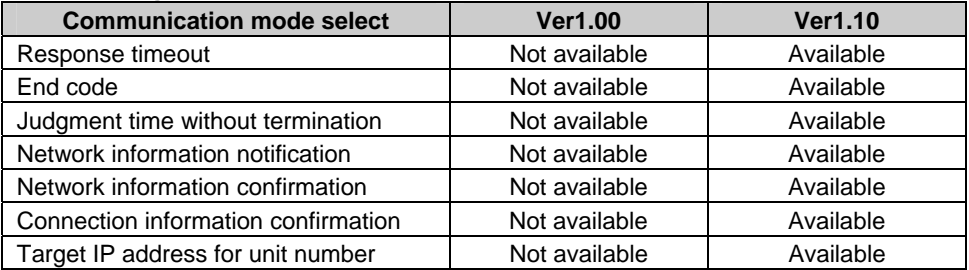

## **7.7.4 Communication Tool Software Configurator WD (Ver1.10 or Later)**

The communication tool software "Configurator WD" is required to set Ethernet communication for the AFPX-COM5. Install the Configurator WD before setting the AFPX-COM5.

### **The Configurator WD can be downloaded from our website free of charge. http://panasonic-electric-works.net/ac (Member registration is required. Free of charge)**

The setting is saved in the AFPX-COM5.

#### **IP address setting**

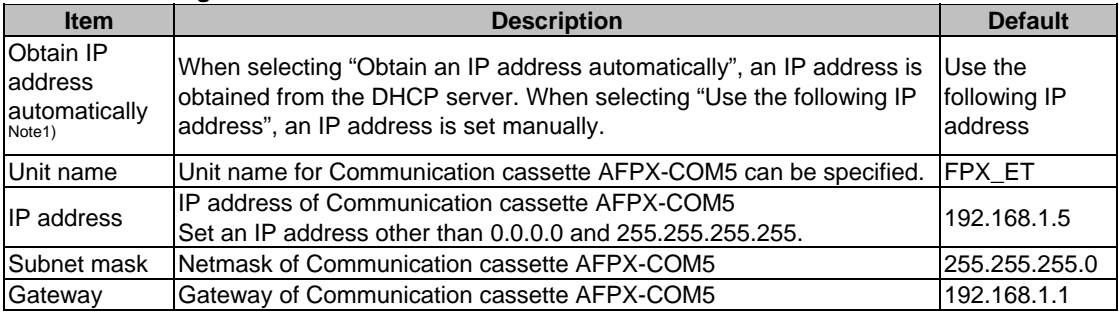

Note1) When an error occurs, the ERROR LED will be turned on.

#### **Communication setting**

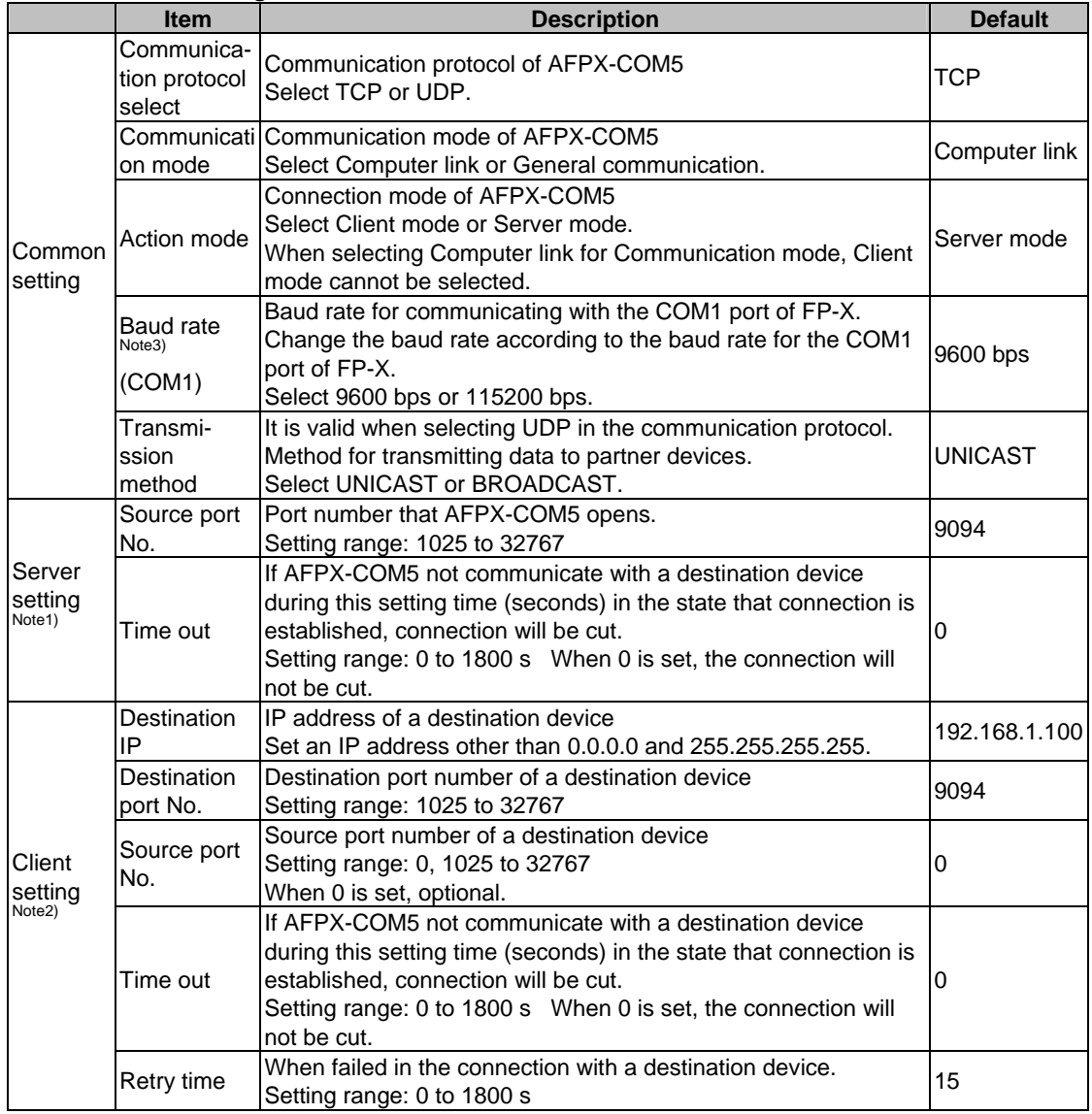

Note1) Set when the server mode has been selected for the action mode.

Note2) Set when the client mode has been selected for the action mode.

Note3) As the communication between the FP-X and AFPX-COM5 is performed using serial communication, the baud rate for them should be set to the same value.

## **Option setting**

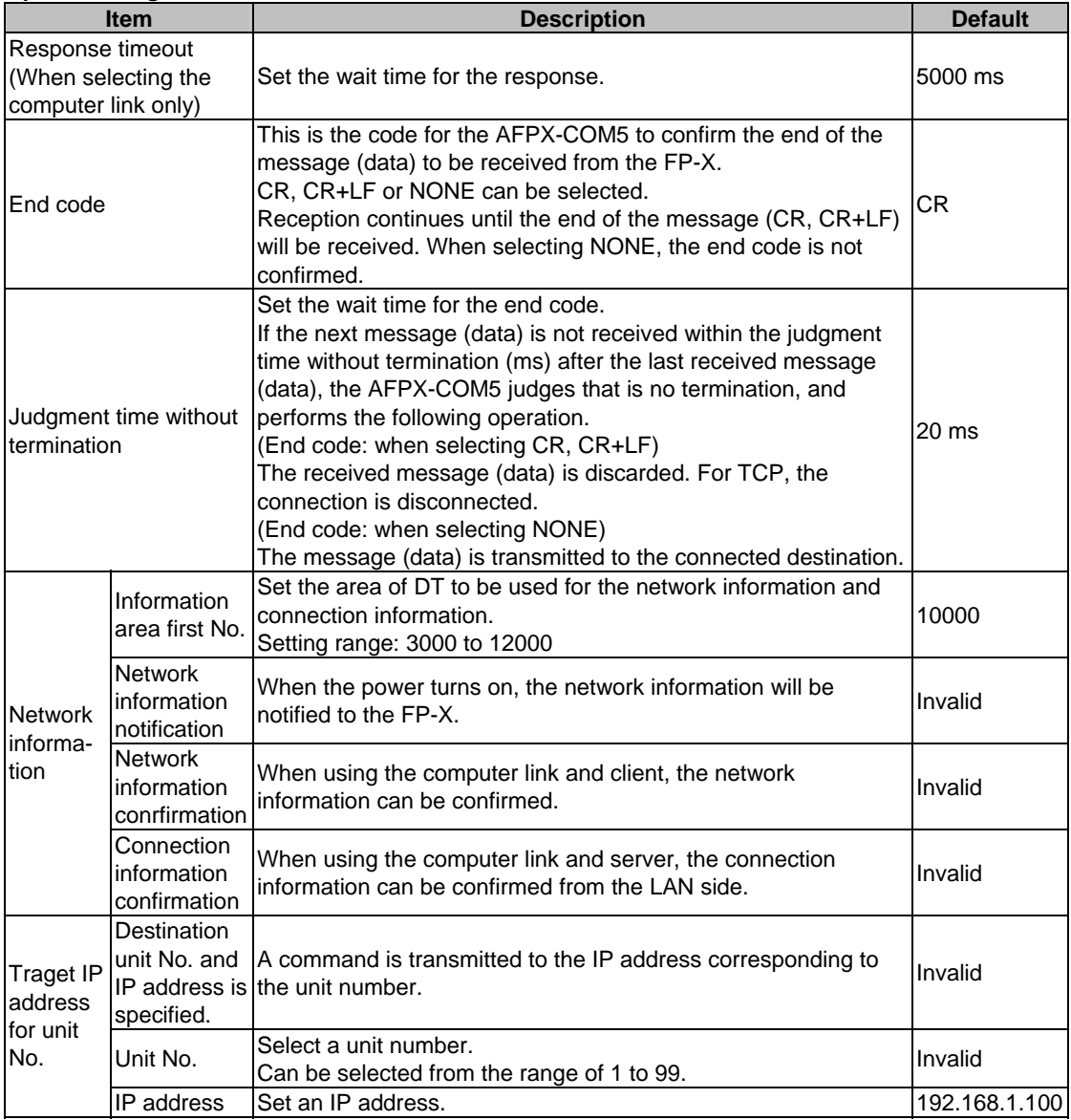

**EXERCE:** Configuration WD Operation Manual <Configurator WD Help → User's Manual>

## **7.7.5 Communication Mode 1: Computer Link (Ethernet)**

#### **The supplement is described below to perform Ethernet communication by the computer link.**

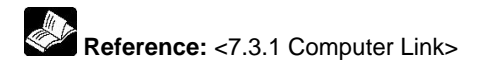

#### **Overview**

FP-X Computer Command message Response message

- Communication is conducted between a computer and a PLC using Ethernet by the computer link.
- Remote programming and monitoring is possible via LAN line by using a programming tool such as FPWIN GR.

#### **Outline of operation**

- Establish connection between a computer and the FP-X.
- In that case, the connected computer is called "Client" and the connected FP-X is called "Server". After connection establishment, communication via TCP/IP is conducted. Up to 3 connections can be established at the specified source port.

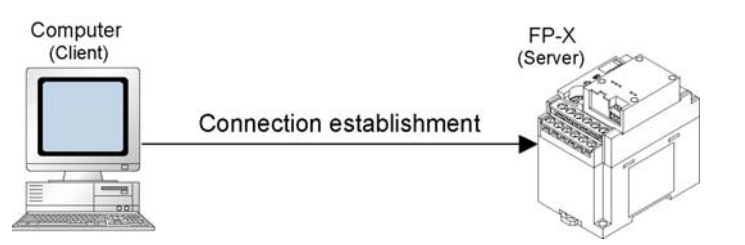

### **Setting of communication environment for Computer link (Ethernet)**

**The following two settings for the FP-X and communication cassette AFPX-COM5 should be set.** 

- Communication environment of FP-X
- Communication environment of Communication cassette AFPX-COM5

#### **Setting communication environment of FP-X**

The programming tool FPWIN GR is used to set the baud rate or communication format of the COM1 port. Select [Option] → [PLC Configuration] in the menu bar, and click [COM1 Port ] tab.

#### **Dialog box of PLC system register setting**

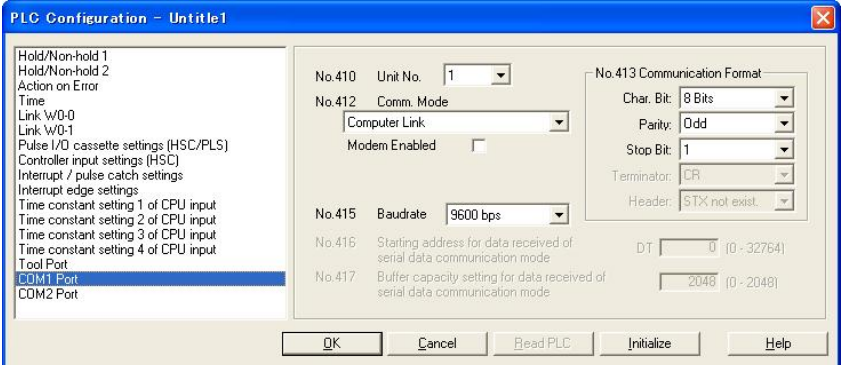

#### **COM1 port setting (AFPX-COM5)**

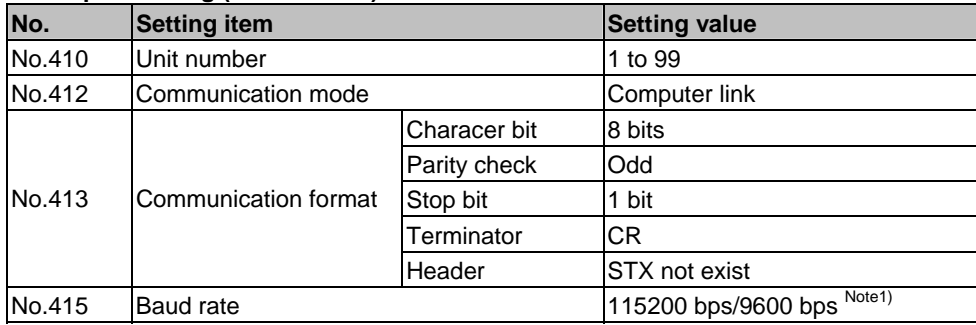

Note1) Set the baud rate to match the baud rate (COM1 port) of the AFPX-COM5.

#### **Setting Ethernet communication environment of Communication cassette AFPX-COM5**

The Configurator WD is used to set Ethernet communication environment of the AFPX-COM5.

**Reference:** <7.7.3 Communication Tool Software Configurator WD>

Start the Configurator WD.

Search the AFPX-COM5.

Select the AFPX-COM5 from the search result, and set an IP address to connect wit a computer. After that, search again. Select the AFPX-COM5, and select  $[Edit] \rightarrow [Communication Setting]$  in the menu, or right-click to select [Communication Setting].

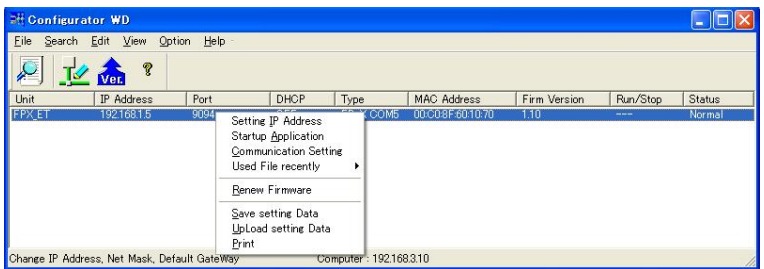

#### **Dialog box of communication setting**

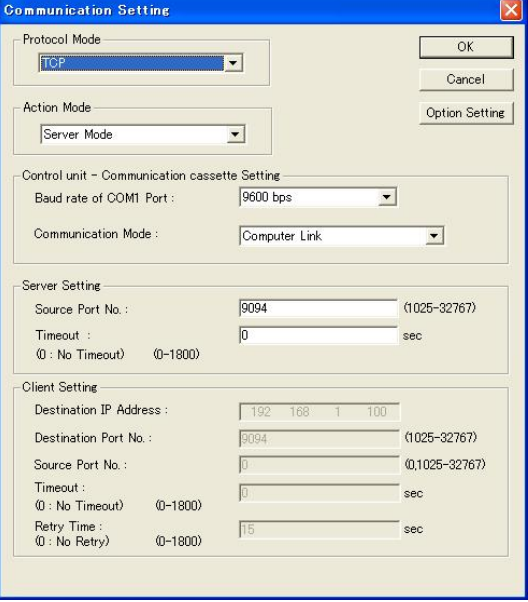

## √≫

**Note:** 

If the TCP is selected for the communication protocol, up to three connections are established using the computer link (Ethernet), however, when using the programming tool FPWIN GR for connection (using registration monitor command, multi-frame), more than two connections cannot be established. Also, If the UDP is selected for the communication protocol, the UDP communication cannot be used as the programming tool FPWIN GR does not support it, although no restriction on connections.

## **7.7.6 Communication (Computer Link (Ethernet))**

#### **Overview**

A 1:1 computer link connects the FP-X and a computer using a UTP cable (CAT5). Communication is conducted via commands from the computer and responses from the PLC.

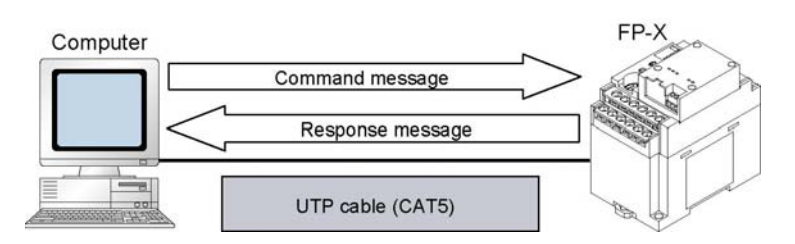

#### **1:1 Communication setting (Computer link (Ethernet))**

This setting enables the 1:1 communication between the FP-X and a computer using the computer link (Ethernet).

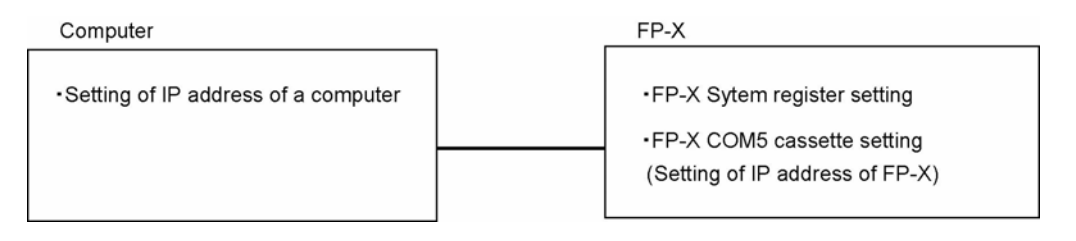

### **System register setting of FP-X (specified using FPWIN GR)**

#### **Dialog box of PLC system register setting**

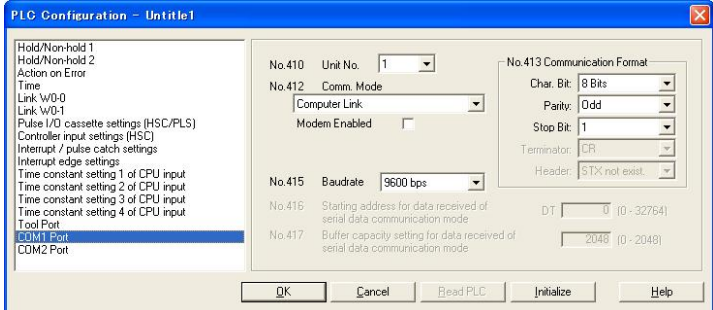

#### **COM1 port setting (AFPX-COM5)**

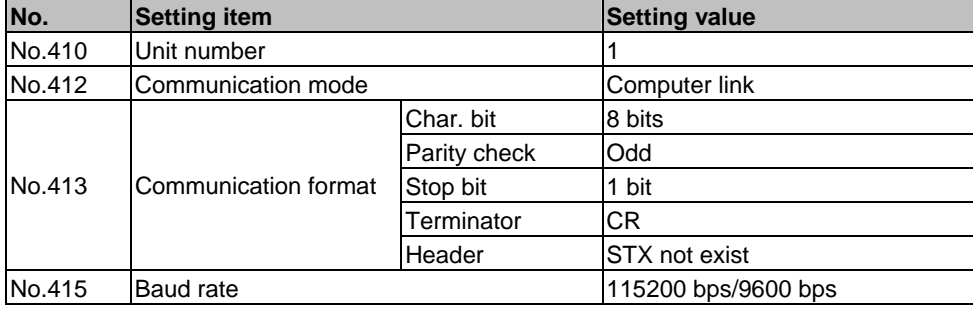

### **Setting of Communication cassette AFPX-COM5 (specified using Configurator WD) IP address setting**

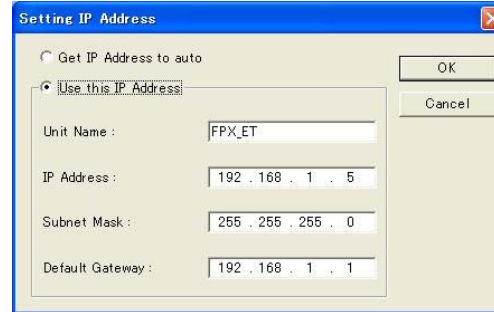

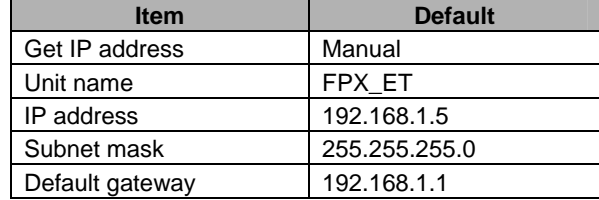

#### **Communication setting**

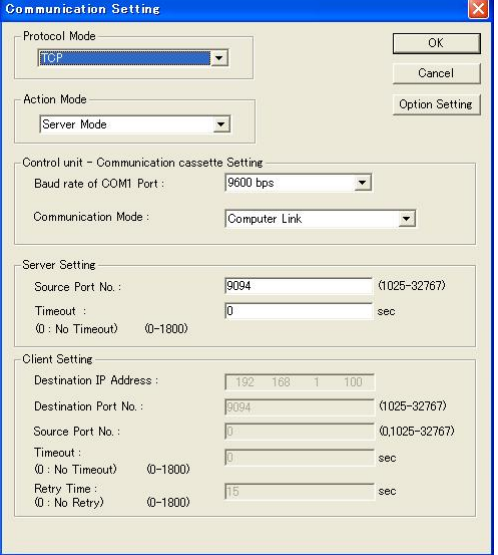

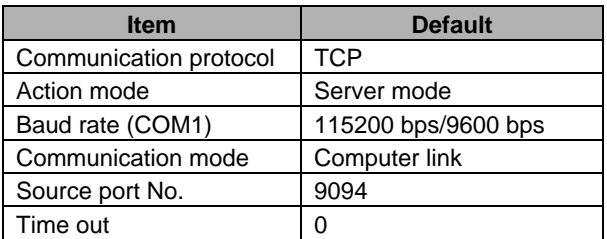

Note1) Specify the same baud rate as the communication environment setting of the COM1 port of the FP-X.

### **Setting of a computer IP address setting**

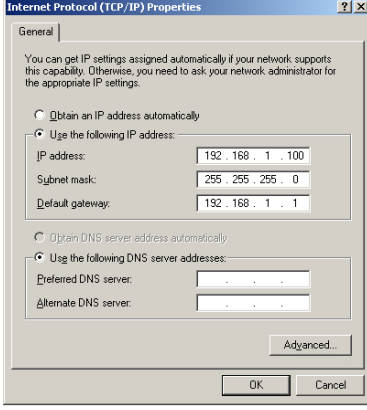

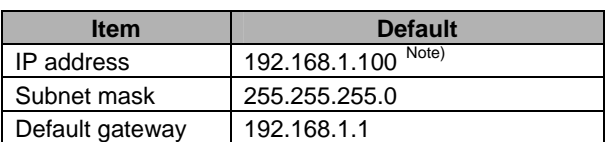

Note) The IP address of a computer is an example. Set the IP addresses of the computer and communication cassette AFPX-COM5 according to the network environment to be used.

## **7.7.7 1:N Communication (Computer Link (Ethernet))**

### **Overview**

A computer is connected respective PLCs through Ethernet. The computer and the PLC communicate via commands and responses: The computer sends a command specifying the destination IP address, and the PLC with that IP address sends a response back to the computer. It is no problem if the unit number of the PLC overlaps with other PLCs.

FP-X (IP address A) Computer FP-X (IP address B) **HUB** FP-X (IP address C)

### **1:N Communication setting (Computer link (Ethernet))**

The settings for the FP-X system register and communication cassette AFPX-COM5 are the same as the settings for the connection (computer link (Ethernet)) by a 1:1 communication. However, set the IP address for a FP-X not to overlap with other FP-X units.

## **7.7.8 MEWTOCOL Master Communication Setting (Ver 1.10)**

For using as the MEWTOCOL master, set the AFPX-COM5 to the compuer link and client. Also, specifying the simultaneous transmission by broadcast or the targe IP address for unit number in the option setting enables the communication with various PLCs.

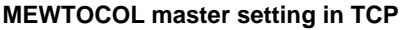

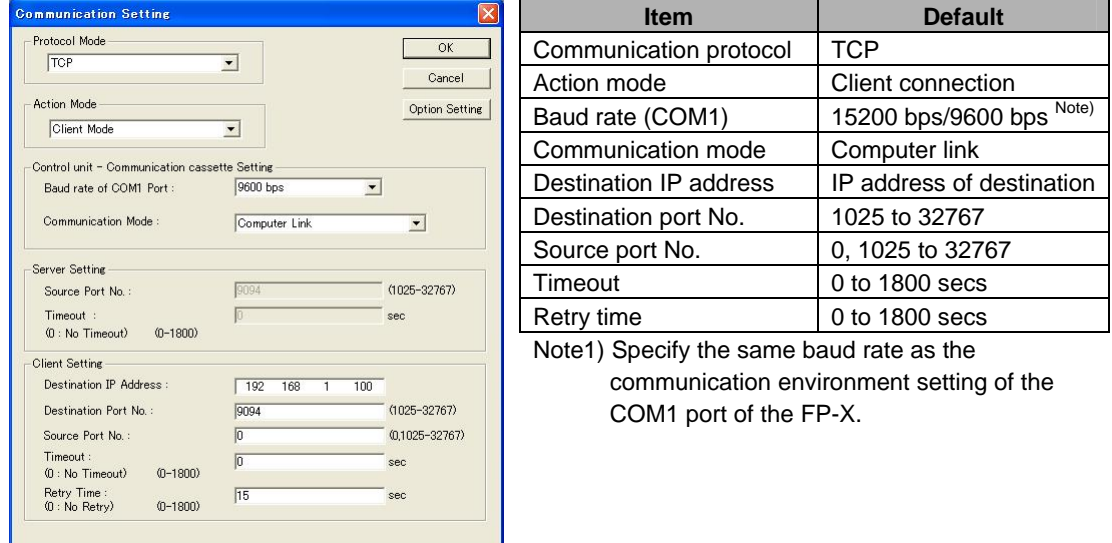

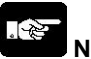

## **Note:**

If you want to transmit data when connection is not established, the connection can be established from the AFPX-COM5 and data can be transmitted.

In the TCP, it takes some time for connection. The connection timeout for the AFPX-COM5 is the same as the response timeout value. Set the timeout time for the SEND/RECV instruction longer than the response timeout value to judge the connection timeout.

#### **MEWTOCOL master setting in UDP**

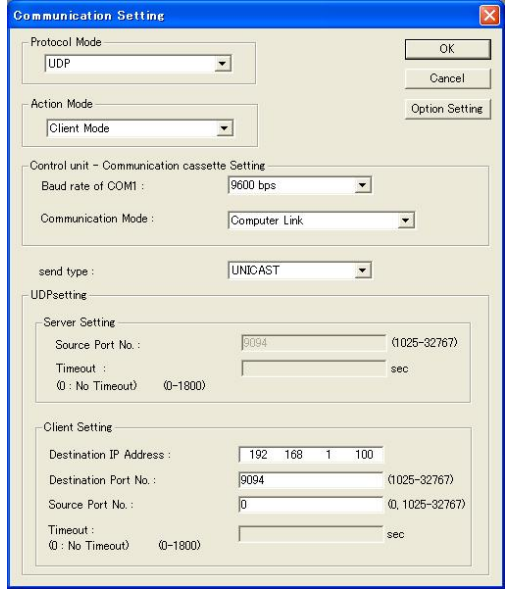

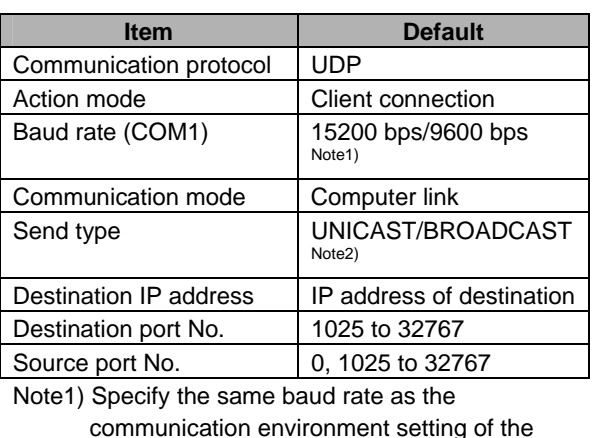

communication environment setting of the COM1 port of the FP-X. Note2) When selecting BROADCAST, the setting of

the destination IP address is not required.

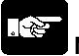

#### **Note:**

After the AFPX-COM5 is pwered on, it will take about 5 seconds for initializing the Ethernet. Until the Ehternet is initialized, data cannot be transmitted or received. For the Ethernet communication, programming is necessary to start the communication after 5 seconds since the power turned on.

Generally, as a router does not transmit a broadcast packet, communication over the router cannot be achieved. Using the broadcast, processing load is applied on all equipment on the network. Confirm that the broadcast does not affect other equipment before using it.

## **7.7.9 MEWTOCOL Master (Ethernet) (Sample Program) (Ver 1.10 or Later)**

### **Overview**

MEWTOCOL communication can be performed with the FP-X using the F145 and F146 instructions. The following sample program executes 4 MEWTOCOL commands in sequence for 2 slave units using the F145 and F146 instructions.

**Note:** It is available for the transistor type and relay type of Ver 1.21 or later.

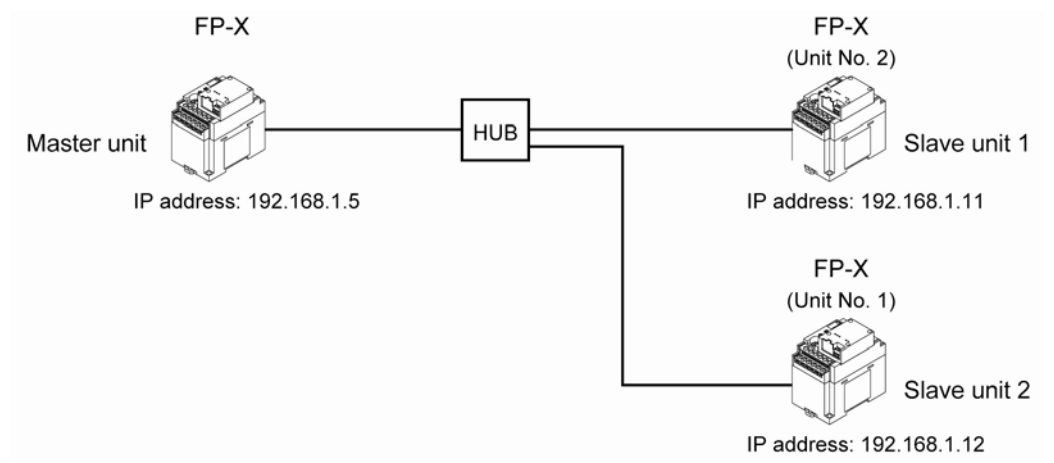

#### **Description**

- R100: Stores the data for 10 words from DT1000 of the slave unit 1 into the area from DT100 of the master unit.
- R101: Writes the data for 10 words from DT100 of the master unit to the area form DT1010 of the slave unit 1.
- R102: Stores the data for 10 words from DT1000 of the slave unit 2 into the area from DT120 of the master unit.
- R103: Writes the data for 10 words from DT130 of the master unit to the area form DT1010 of the slave unit 2.

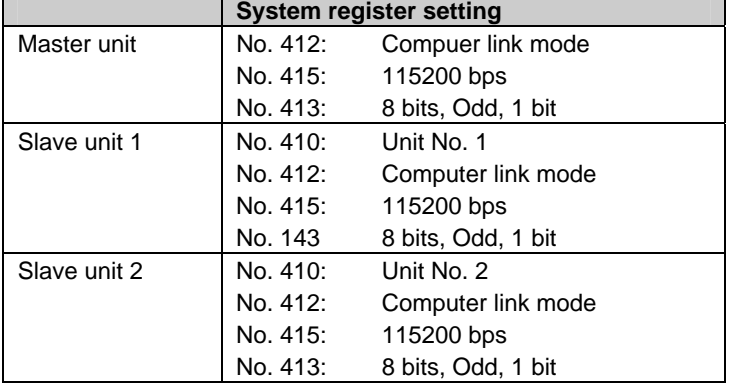

Set the system registers for each units by a tool software (such as FPWIN GR).

## **1. When using the MEWTOCOL master function in TCP**

Set as follows for each unit using Configurator WD.

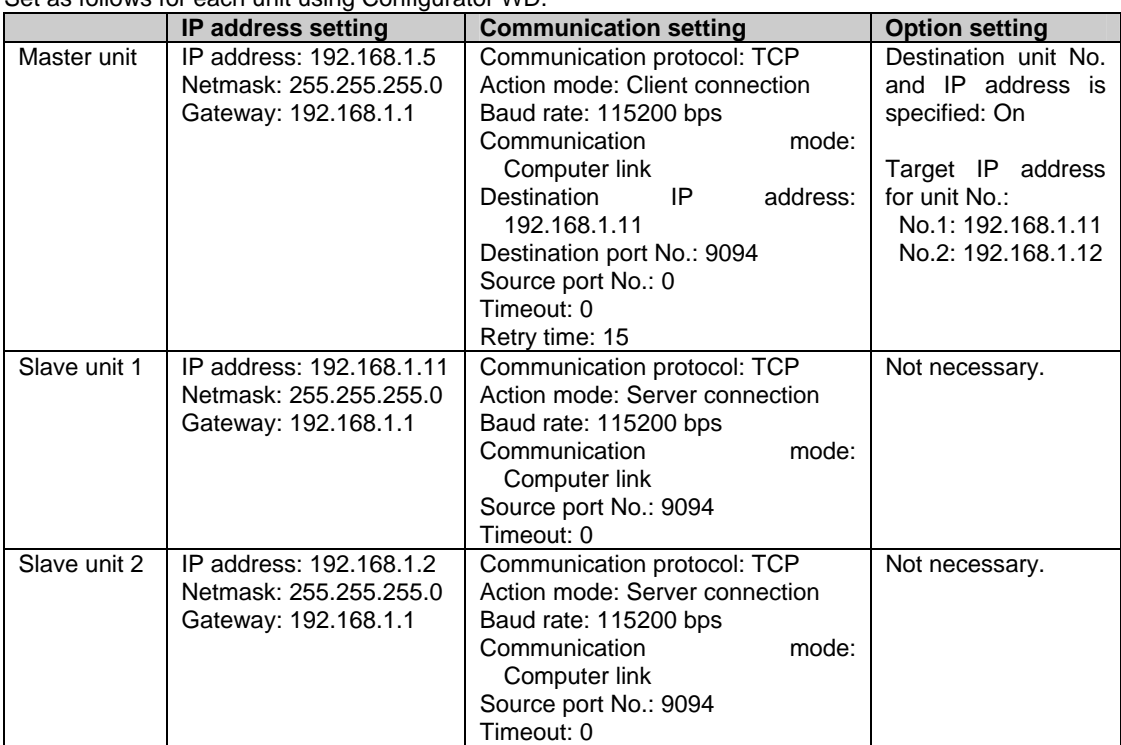

## **2. When using the MEWTOCOL master function in UDP, UNICAST communication**

Set as follows for each unit using Configurator WD.

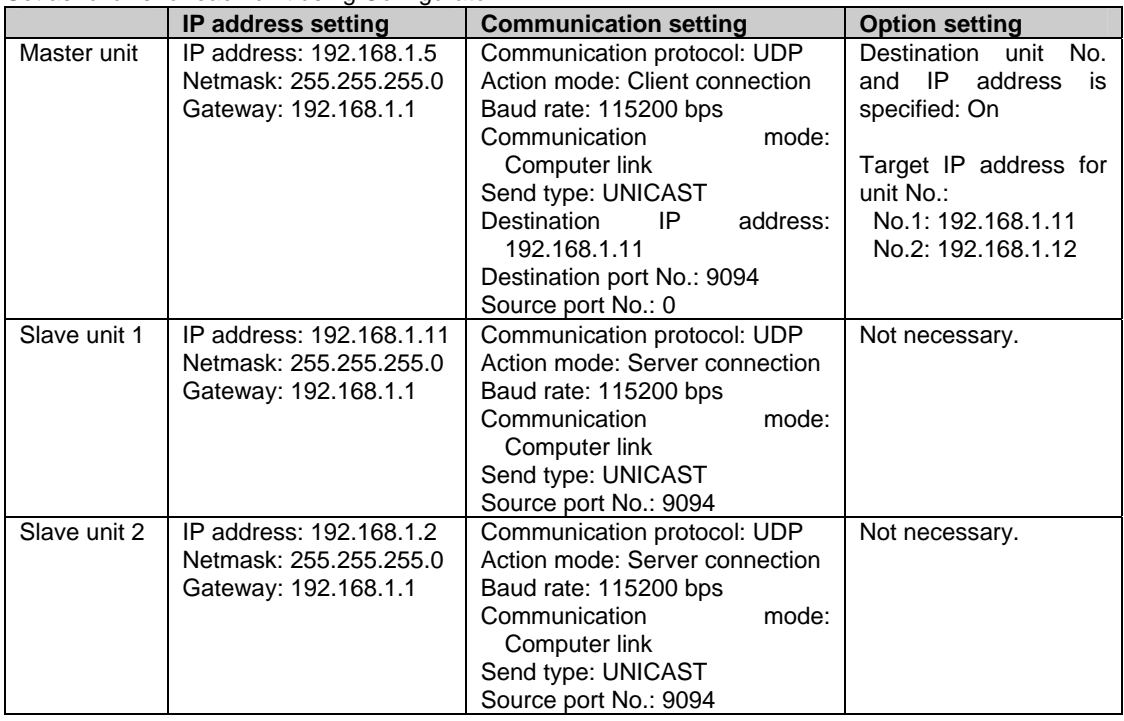

## **3. When using the MEWTOCOL master function in UDP, BROADCAST communication**

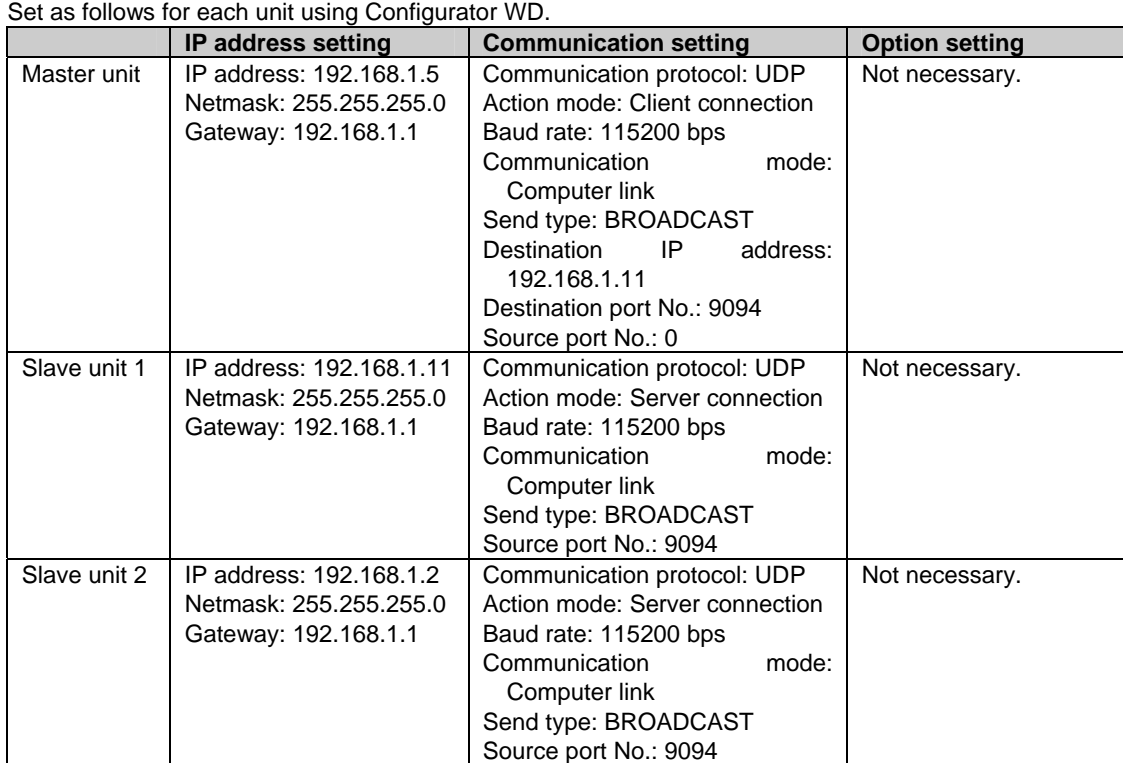

## **Master unit sample program**

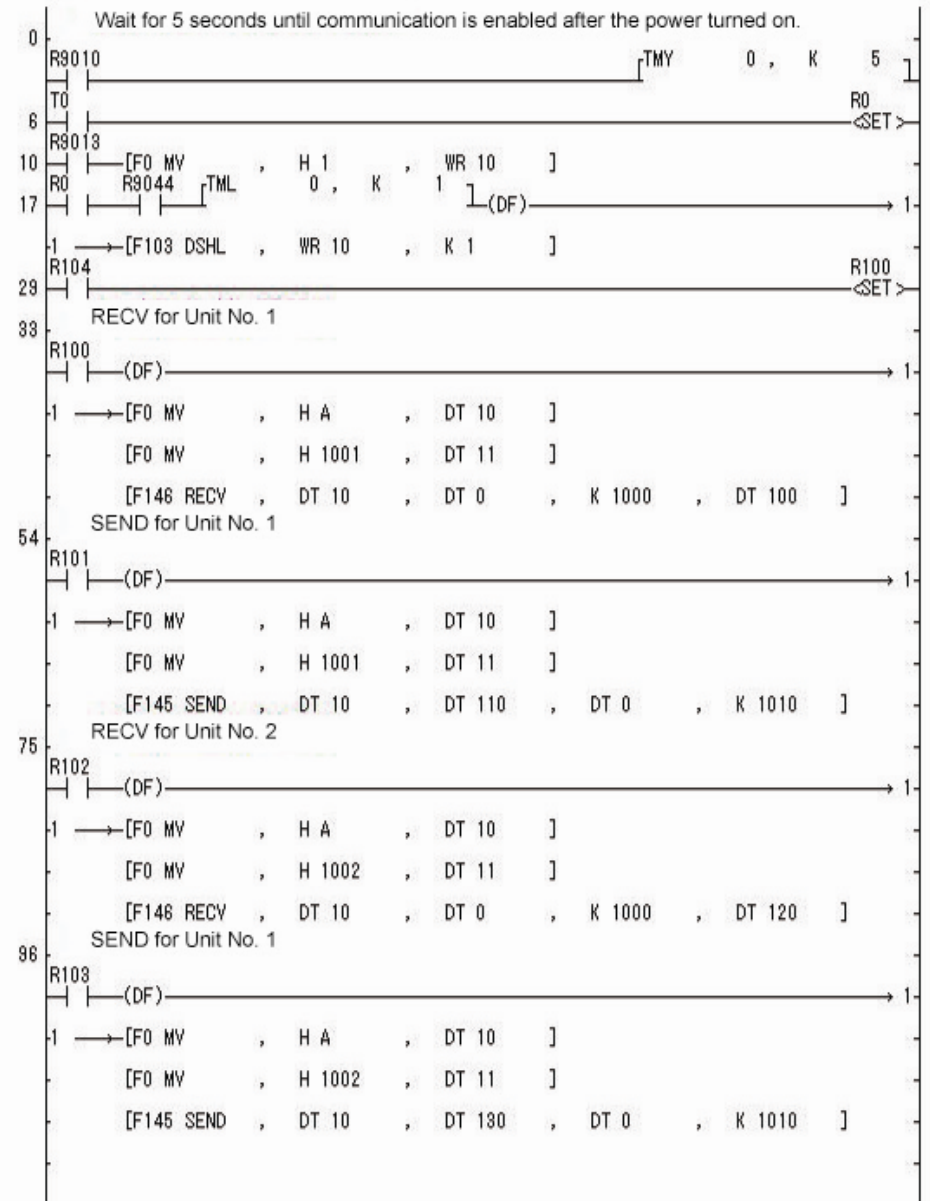

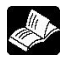

 **Reference:** For information on the F145(SEND) and F146(RECV) instructions, <7.7.3 Communication Tool Software Configurator WD>

## **7.7.10 Communication Function 2: General-purpose Serial Communication (Ethernet)**

**The supplement is described below to conduct Ethernet communication by the general-purpose serial communciation.** 

Reference: <7.4 Communication Function 2: General-purpose Serial Communication>

#### **Overview**

- Data can be sent and received between the FP-X and an external device using Ethernet.
- Data is read from and written to an external device connected to Ethernet by means of FP-X data registers, and the programs are required for the FP-X.

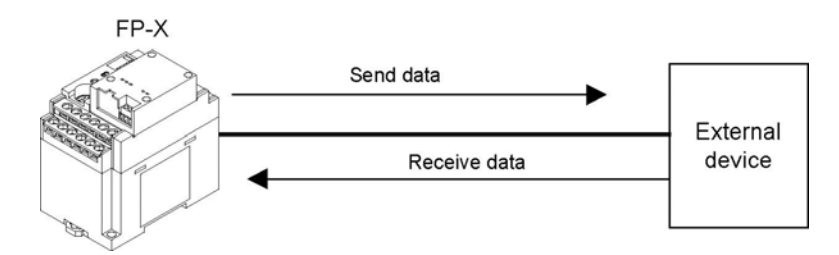

#### **Outline of operation**

- Connection with an external device is established using the general-purpose serial communication (Ethernet). Number of connection is one.
- Select either the client mode or server mode.
- In case of the client mode, connection is established by the AFPX-COM5 for a predetermined IP address after turning on the power supply of the FP-X.
- There are "Send data" and "Receive data" for the data transfer with an external device.

## **Setting for using the general-purpose serial communication (Ethernet)**

**The following two settings for the FP-X and communication cassette AFPX-COM5 should be set.** 

- Communication environment of FP-X
- Communication environment of Communication cassette AFPX-COM5

#### **Setting communication environment of FP-X**

The programming tool FPWIN GR is used to set the baud rate or communication format of the COM1 port. Select  $[Option] \rightarrow [PLC$  Configuration] in the menu bar, and click  $[COM1$  Port  $]$  tab.

#### **Dialog box of PLC system register setting**

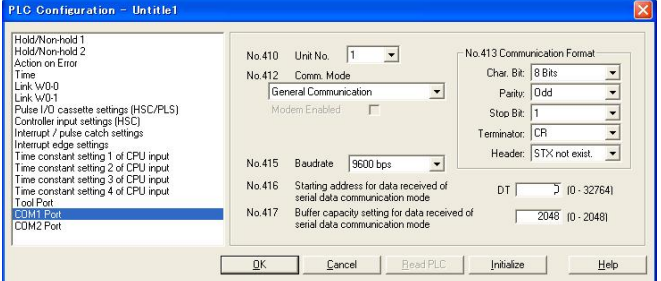

#### **COM1 port setting (AFPX-COM5)**

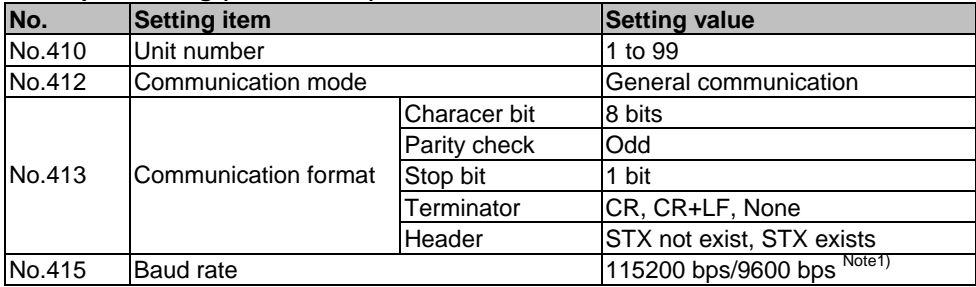

Note1) Set the baud rate to match the baud rate (COM1 port) of the AFPX-COM5.

#### **Setting Ethernet communication environment of Communication cassette AFPX-COM5**

The Configurator WD is used to set Ethernet communication environment of the AFPX-COM5.

**Reference:** <7.7.3 Communication Tool Software Configurator WD>

Start the Configurator WD.

Search the AFPX-COM5.

Select the AFPX-COM5 from the search result, and set an IP address to connect wit a computer. After that, search again. Select the AFPX-COM5, and select  $[Edit] \rightarrow [Communication Setting]$  in the menu, or right-click to select [Communication Setting].

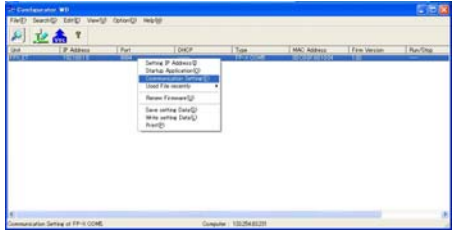

#### **[When Communication cassette AFPX-COM5 is in the TCP client mode] Dialog box of communication setting: Setting of AFPX-COM5**

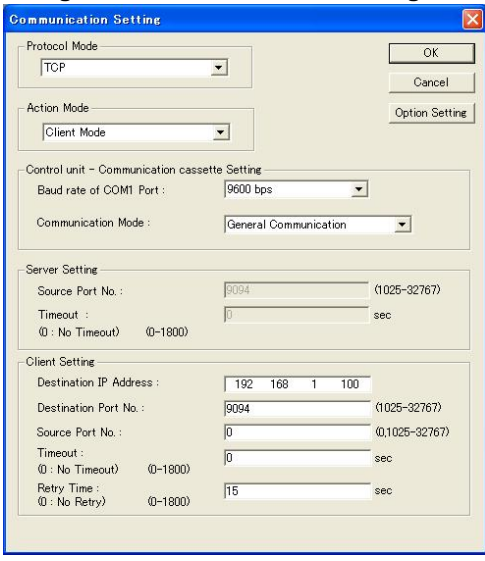

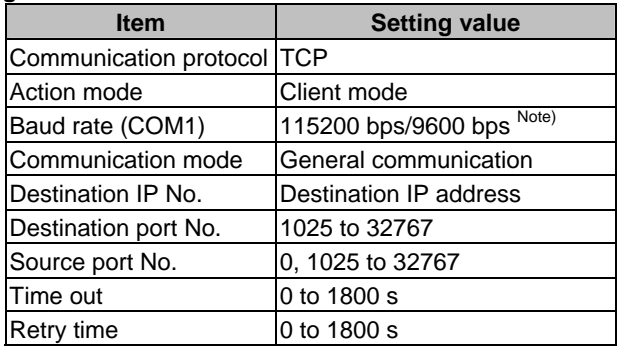

Note) Specify the same baud rate as the communication environment setting of the COM1 port of the FP-X.

## **[When Communication cassette AFPX-COM5 is in the TCP server mode] Dialog box of communication setting: Setting of AFPX-COM5**

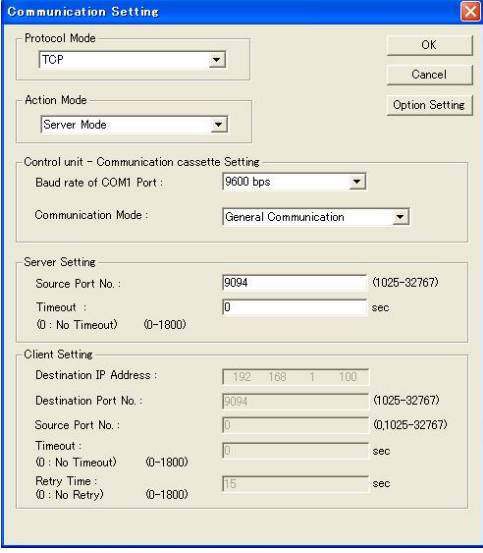

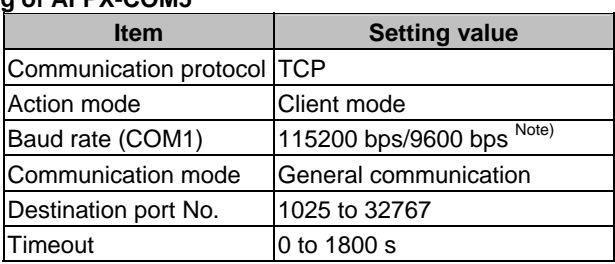

Note) Specify the same baud rate as the communication environment setting of the COM1 port of the FP-X.

#### **[When Communication cassette AFPX-COM5 is in the UDP mode] Dialog box of communication setting: Setting of AFPX-COM5**

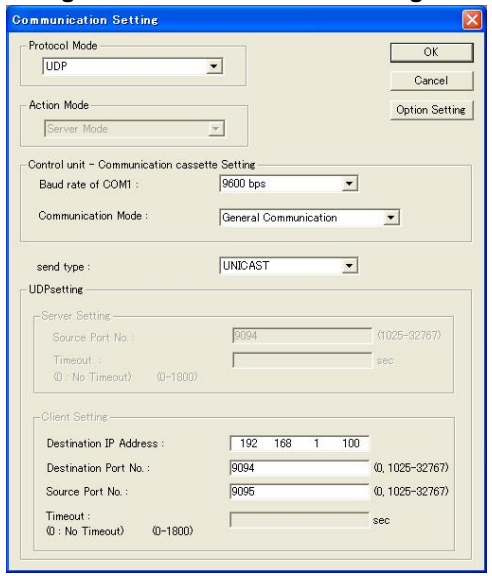

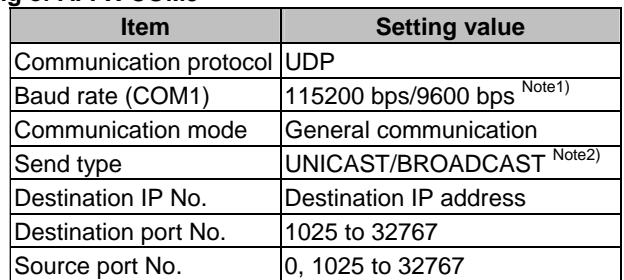

Note1) Specify the same baud rate as the communication environment setting of the COM1 port of the FP-X.

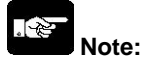

Initializing Ethernet takes approx. 5 seconds on the AFPX-COM5 after turning on the power supply. Until it finishes, data cannot be sent or received. For Ethernet communication, programming is necessary to start communication after a lapse of 5 seconds after the power activation.

Note2) When selecting BROADCAST, the setting of the destination IP address is not required.

## **7.7.11 PC(PLC) Link Communication (Ethernet) (Ver 1.10 or Later)**

## **Overview**

Data sharing is available using the PC (PLC) link function of the FP-X via Ethernet. How to use and set is the same as the PC(PLC) link via RS485.

**CALL Reference:** <7.5 Communication Function 3: PC(PLC) Link>

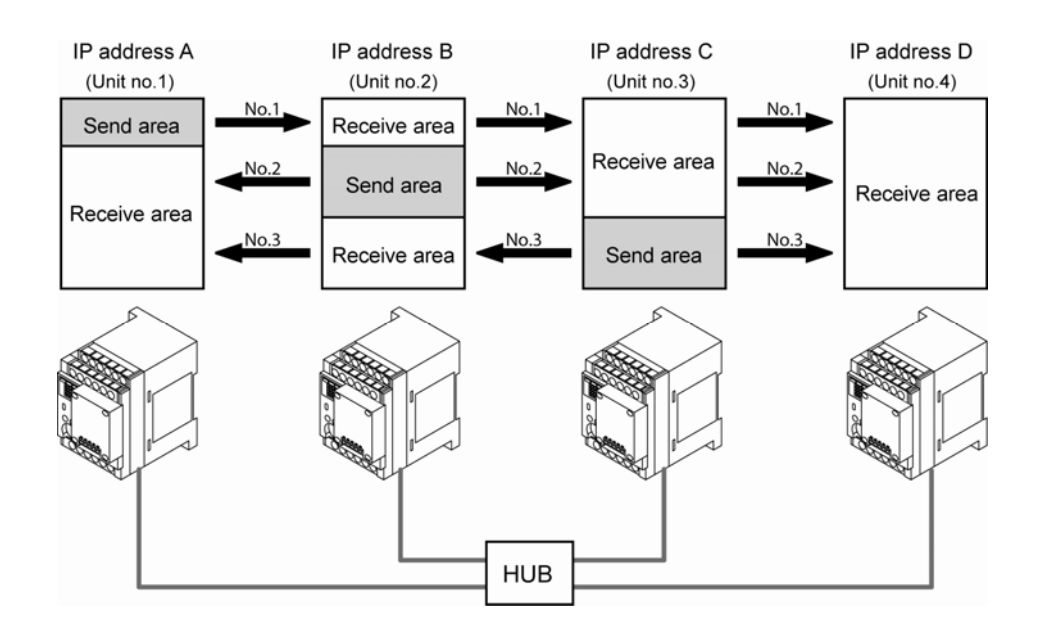

#### **PC(PLC) link communication setting**

When the PC(PLC) link function has been selected on the FP-X, the baud rate is automatically 115200 bps. Set the baud rate in the COM1 port communication setting for the AFPX-COM5 to 115200 bps as well.

#### **Setting Ethernet communication environment of Communication cassette AFPX-COM5**

The Configurator WD is used to set Ethernet communication environment of the AFPX-COM5.

**Reference:** <7.7.3 Communication Tool Software Configurator WD>

#### **Dialog box of Communication setting**

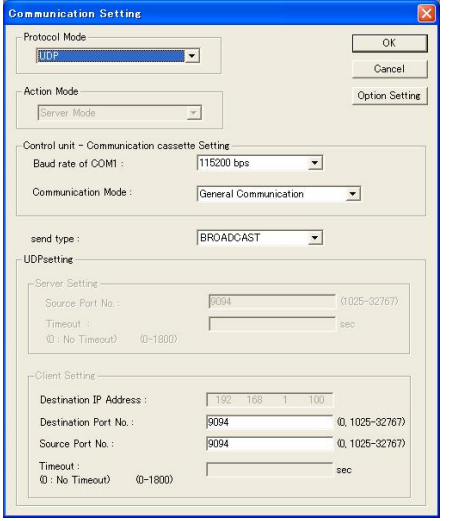

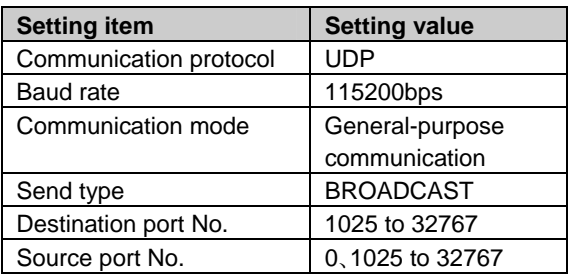

Note1) Specify the same number for the destination port No. and the source port No. for the AFPX-COM5 to be used in the PC(PLC) link.

#### **Setting communication environment of FP-X**

The programming tool FPWIN GR is used to set the baud rate or communication format of the COM1 port.

Select  $[Option] \rightarrow [PLC$  Configuration] in the menu bar, and click  $[COM1$  Port] tab.

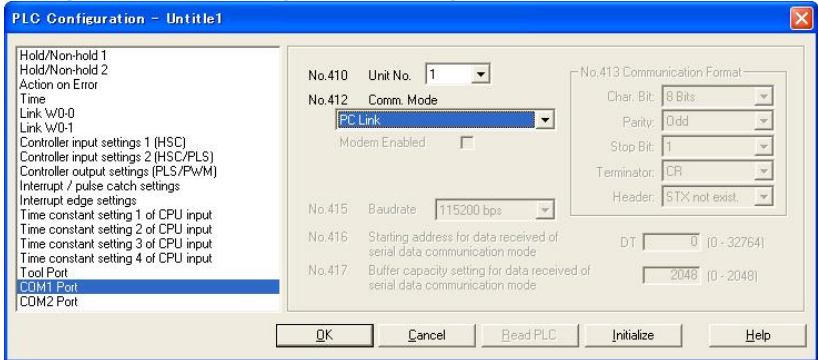

#### **Dialog box of PLC Configuration setting**

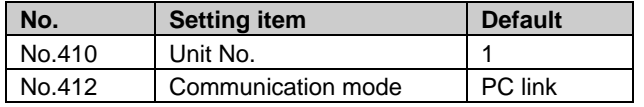

Do not use the same unit number for multiple FP-X units.

**- How to confirm the network information on the FP-X.** 

**The network information (own IP address, destination IP address, destination port No., version) that has been set for the AFPX-COM5 can be confirmed from the FP-X by the option setting. The connection information (destination IP address, own IP address, version) of the AFPX-COM5 can be confirmed from the LAN side.** 

#### **Dialog box of option setting**

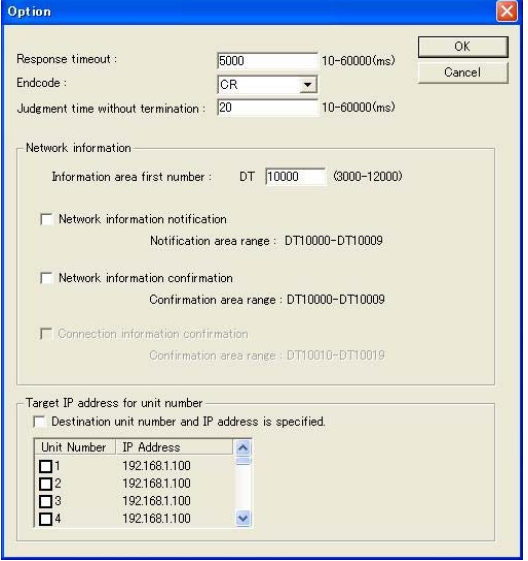

- **1. Network information notification: Network information is notified to the FP-X from the AFPX-COM5. (Network information is written to the data register of FP-X by the AFPX-COM5.)**
- **2. Network information confirmation: Network information on the AFP-COM5 can be confirmed from the FP-X. (The virtual data register within the AFP-COM5 is read from the FP-X.)**
- **3. Connection information confirmation: Connection information on the AFPX-COM5 can be confirmed from a destination device from a device on a LAN. (The virtual data register within the AFPX-COM5 is read from a destination device on a LAN.)**

### **- Network information notification area**

Set the area to be used for the network information notification, network information confirmation and connection information confirmation.

When DT1000 (default) is set for the network information notification area, the following areas will be used.

| <b>Register</b><br>No. | <b>Description</b><br>(Higher bytes) | <b>Description</b><br>(Lower bytes)       | <b>Explanation</b>                                                                                                    |
|------------------------|--------------------------------------|-------------------------------------------|----------------------------------------------------------------------------------------------------|
| DT10000                | Error code Note1)                    | Own IP address (1 <sup>st</sup> )         | - When own IP address is 192.168.1.5,                                                                                                    |
| DT10001                | 0x00 (reserve)                       | Own IP address $(2^{nd})$                 | H00C0 (K192) is notified/confirmed in<br>DT10000, and H00A8 (K168) is in<br>DT10001.<br>- When destination port No. is 9094,<br>H2386 (K9094) is notified/confirmed in<br>DT10008.<br>- When the version of AFPX-COM5 is<br>1.10, H1100 is notified/confirmed. |
| DT10002                | 0x00 (reserve)                       | Own IP address $(3rd)$                    |                                                                                                    |
| DT10003                | 0x00 (reserve)                       | Own IP address $(4th)$                    |                                                                                                    |
| DT10004                | 0x00 (reserve)                       | Destination IP address (1 <sup>st</sup> ) |                                                                                                    |
| DT10005                | 0x00 (reserve)                       | Destination IP address $(2^{nd})$         |                                                                                                    |
| DT10006                | 0x00 (reserve)                       | Destination IP address $(3^{10})$         |                                                                                                    |
| DT10007                | 0x00 (reserve)                       | Destination IP address (4 <sup>th</sup> ) | Note) The destination IP address and                                                                                                    |
| DT10008                | Destination port No.                 |                                           | destination<br>No.<br>port<br>be<br>can<br>notified/confirmed only when selecting<br>the computer link and client setting.                                                                                                    |
| DT10009                | Version of AFPX-COM5                 |                                           |                                                                                                    |

**Network information notification and network information confirmation areas** 

Note1) Error code: 0: Normal, 1: DHCP acquisition error, 2: IP address duplicate error

### **Connection information confirmation area**

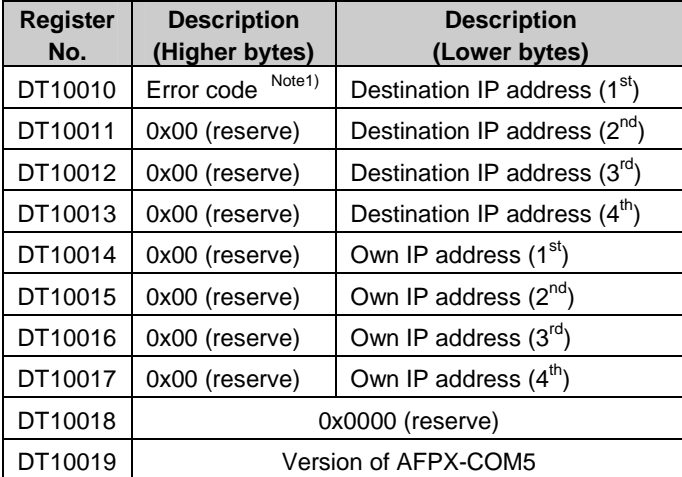

#### **- Network information notification**

If the network information notification setting is enabled, the AFPX-COM5 notifies the network information to the FP-X on completion of the initialization of Ethernet. (Ehternet is initialized after the power turns on, and when the unit is restareted after the change in settings.) The information is notified by the data area write command ("WD") of 10 words from the information area first number with MEWTOCOL. (For the memory area, "DT" is fixed. For the unit number, "EE" is fixed.) Using this notification enables the completion of the initialization of Ethernet to be confirmed in a ladder program and to start communication.)

When using the general-purpose communication, start the communication after receiving the data area write command for the network information notification and after the response timeout time.

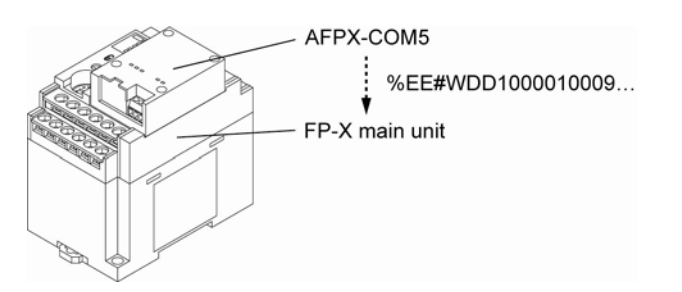

#### **[Sample program] (Set DT10000 in the network information notification area.)**

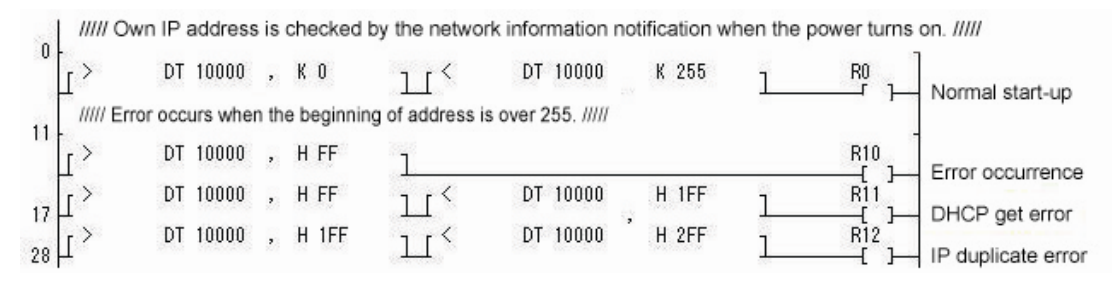

#### **- Network information confirmation**

When selecting the computer link and client setting, the network information can be confirmed from the FP-X by enabling the network information confirmation setting. It can be confirmed by reading the confirmation area by the MEWTOCOL data area read command ("RD"). (For the memory area, "DT" is fixed. The unit number is arbitrary.) If the network information confirmation setting is enabled, the AFPX-COM5 responds to the MEWTOCOL data area read command for the confirmation area regardless of unit numbers.

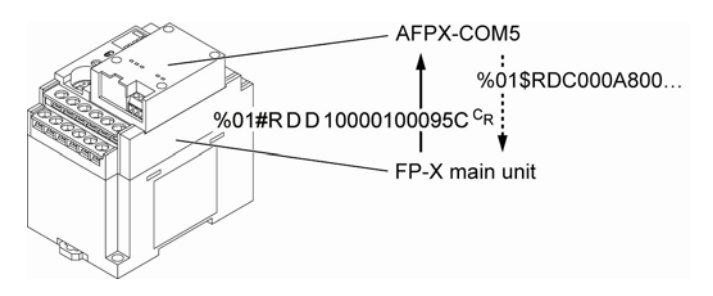

### **[Sample program] (Set DT10000 in the network information notification area.)**

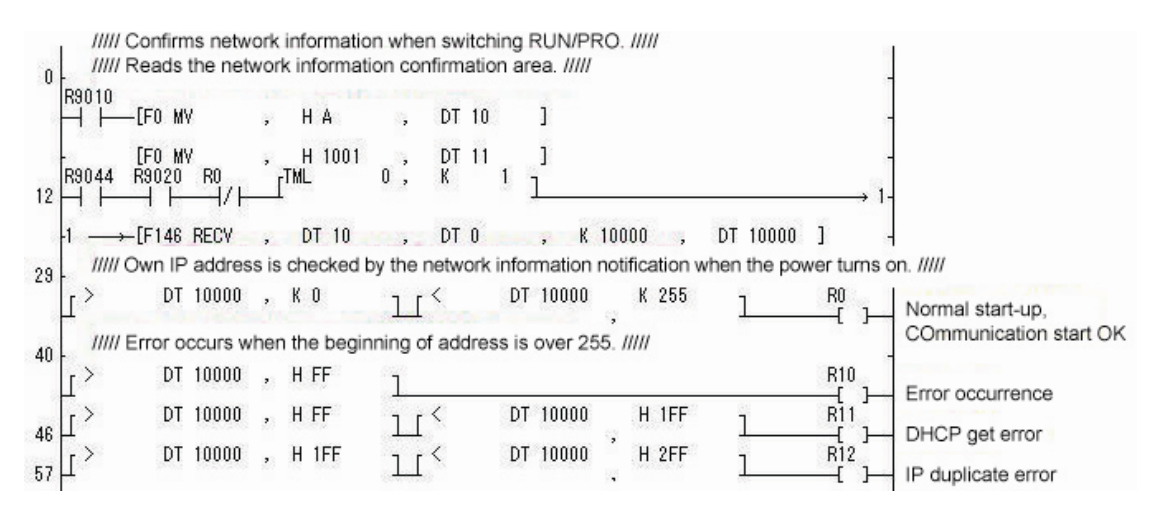

#### **- Connection information confirmation**

When selecting the computer link and server setting, the connection information can be confirmed from the LAN side by enabling the connection information confirmation setting. It can be confirmed by reading the confirmation area by the MEWTOCOL data area read command ("RD") from the LAN. (For the memory area, "DT" is fixed.) If the connection information confirmation setting is enabled, the AFPX-COM5 responds to the MEWTOCOL data area read command for the confirmation area regardless of unit numbers.

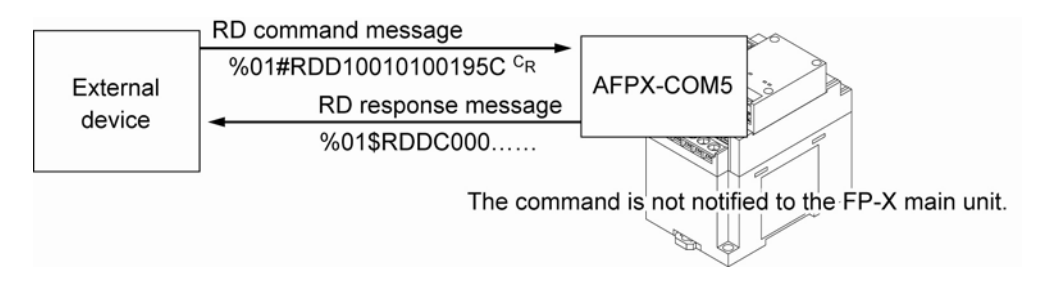

#### **- How to transmit a command message to each unit**

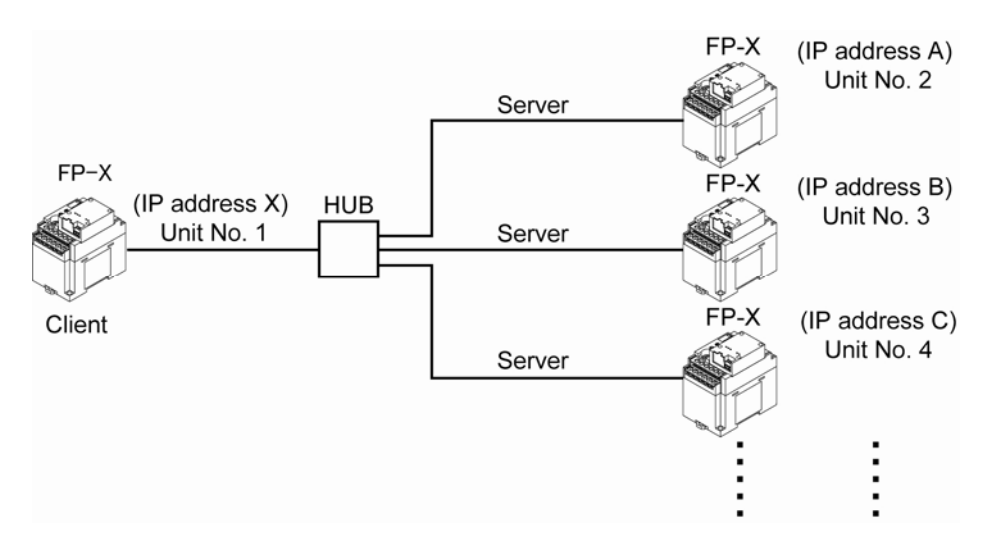

#### **- Target IP address for unit number**

If "Destination unit number and IP address is specified" is checked, a command can be sent to the IP address corresponding to each unit number.

#### **Settable conditions**

- When selecting the client and computer link
- When selecting the UDP and general-purpose communication
- When selecting the broadcast (IP address takes priority, and a command is transmitted via unicast.)

#### **Setting method**

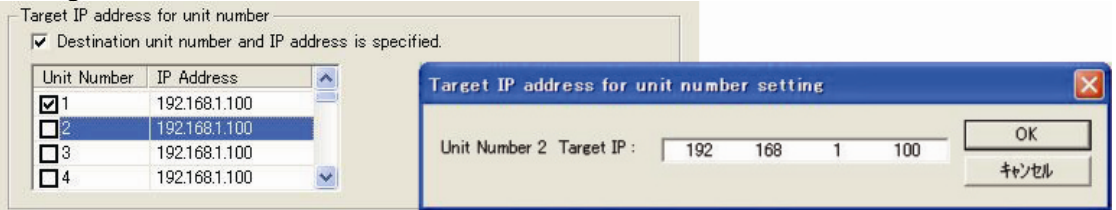

- 1. Check "Destination unit number and IP address is specified." in the [Option] dialog box.
- 2. Check the destination unit number you want to set, and double-click the IP address. (Unit numbers 1 to 99)
- 3. Specify the destination IP address that is corresponding to the unit number.
- Note) When connecting to the IP corresponding to a unit number via TCP, a new connection should be established after disconnecting the existing connection.

## **7.7.13 Example of Connections (Ethernet) (Ver 1.10 or Later)**

## **- Connection with FP2 ET-LAN unit**

#### **Overview**

Connection can be established with a maximum of 8 FP-X simultaneously using a FP2 ET-LAN unit, and transmission is performed by the computer link.

#### **Example of connection**

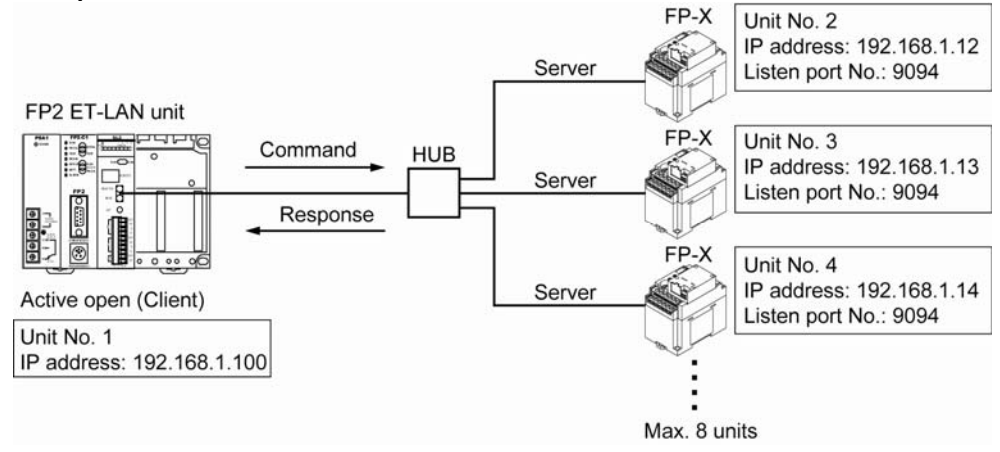

### **- Setting of FP2 ET-LAN unit**

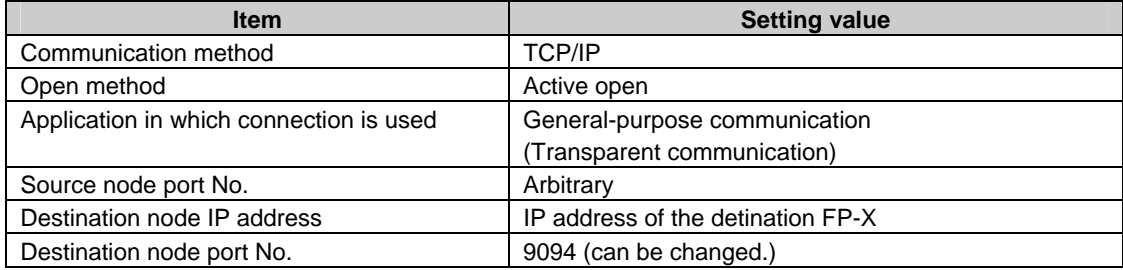

**Reference:** For information of the setting method of FP2 ET-LAN unit, <FP2 ET-LAN Unit Manual> <FP2 ET-LAN Unit Manual (Additional Version)>

## **- Setting of FP-X**

**1) FP-X System register setting** 

No. 412: Computer link mode

### **2) Setting of AFPX-COM5**

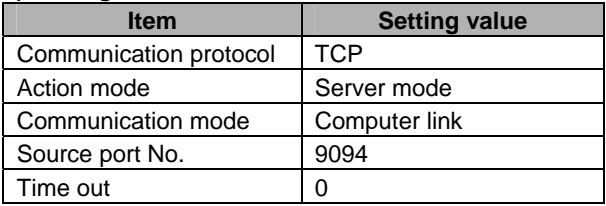

UDP/IP can be used for the communication method.

In that case, change the communication method of the FP2 ET-LAN unit to UDP/IP. Set the communication protocol of the AFP-COM5 to UDP, and set the send type to UNICAST.

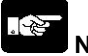

## **Note:**

For MEWTOCOL master function of the FP2 ET-LAN unit, MEWTOCOL-COM is not available. For communicating with the FP-X by the computer link, transmit the MEWTOCOL-COM data format using the transparent communication on the FP2 ET-LAN unit. In this case, an exclusive header is not required for the ET-LAN unit.

# **- Connection with GV series via Ethernet**

#### **Overview**

Connect the FP-X to the GV series via Ethernet. Transmission is performed by sending a response from the FP-X to the command issued by the GV. The operation with a programmable display can be performed only by specifying communication settings for each unit without any program for communication.

#### **Example of connection**

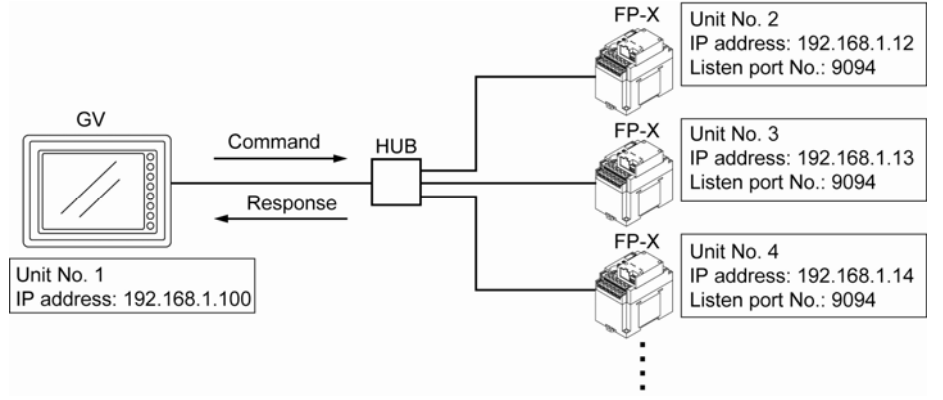

#### **- Setting of GV**

Use the GV Programmable Operator Terminal CVWIN to specify the Ethernet setting for the GV. Select [FP series (Ehternet TCP/IP)] in the dialog box of [Select PLC type] when creating a new file, or select it from [PLC Type Setting] under [System Setting] in the menu bar

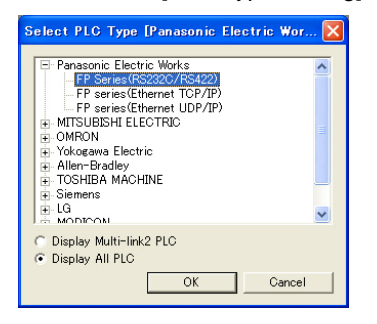

Select [Unit Setting] under [System Setting] in the menu bar, and click the [IP Address Setting] tab to set the IP address of GV.

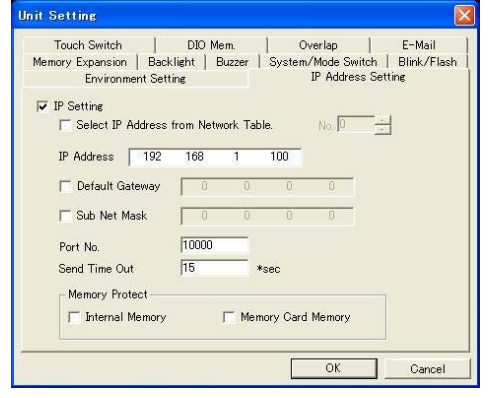

Select [Comm. Parameter] under [System Setting] in the menu bar, and select [FP series (Ehternet TCP/IP)]. Then, click the [Detail] tab, and select 1:n for the connection to set the local number.

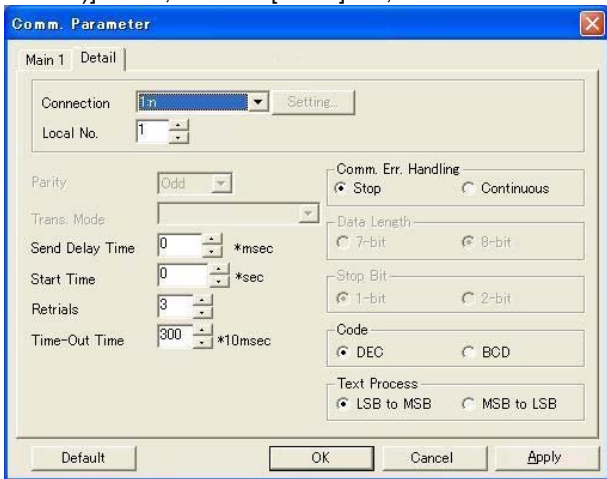

Select [Comm. Parameter] under [System Setting] in the menu bar, and select [Network Table Setting]  $\rightarrow$  [Ethernet] to open the screen to edit the network. The network table number corresponds to the unit number of the FP-X.

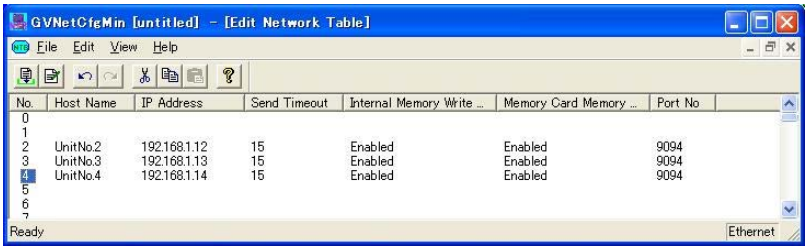

Set the IP address and port number corresponding to the unit number of the connected FP-X.

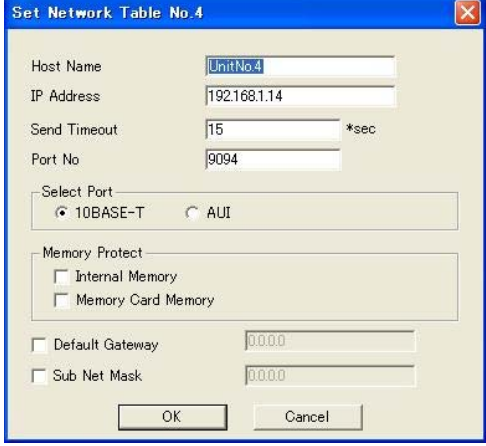

**Reference:** For the details of the settings for the GV,

<GV42/GV52/GV62 Terminal GVWIN Additional Specifications> <GV series Communication Unit Manual Ethernet>

## **- Setting of FP-X**

**1) FP-X System register setting** 

No. 412: Computer link mode

### **2) Setting of AFPX-COM5**

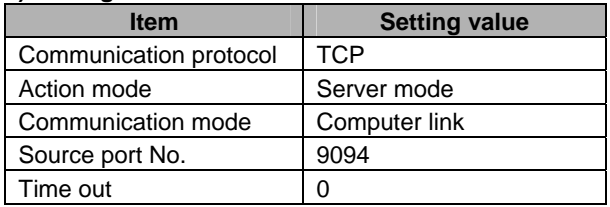

UDP/IP can be used for the communication method.

In that case, change the setting for [PLC Type Setting] of the GV to [FP series (Ethernet UDP/IP)]. Set the communication protocol of the AFP-COM5 to UDP, and set the send type to UNICAST.

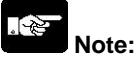

For the Ethernet communication with the GV, the computer link is used. The GV is the master and the FP-X is the slave. It cannot be used if setting the FP-X as the master. Note that the unit numbers for the GV and FP-X are not duplicated.

## **7.7.14 Initialization Procedure**

#### **Overview**

• The Ethernet communication environment setting of the AFPX-COM5 can be initialized.

#### **Initialization procedure**

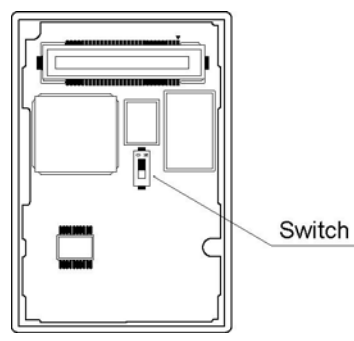

- 1. Turn on the switch at the back of the AFPX-COM5.
- 2. Install the AFPX-COM on the FP-X and turn on the power supply.
- 3. The ERR. LED of the AFPX-COM5 flashes every 5 seconds. (Initialization completes.)
- 4. Turn off the power supply of the FP-X. Remove the AFPX-COM5.
- 5. Turn off the switch at the back of the AFPX-COM5.
- 6. Install the AFPX-COM5 on the FP-X, and turn on the power supply.
- Note) The Ethernet communication setting (including the IP address) cannot be changed when the switch at the back of the AFPX-COM5 is on. Always turn it off after initialization.

## **Setting for initialization**

## **IP address setting**

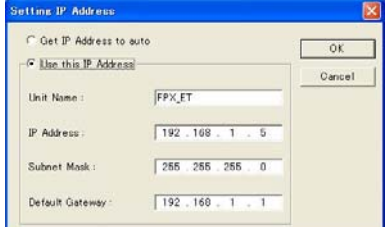

### **Communication setting**

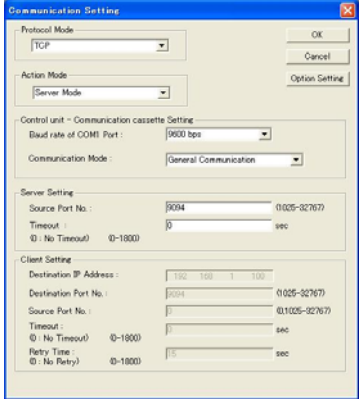

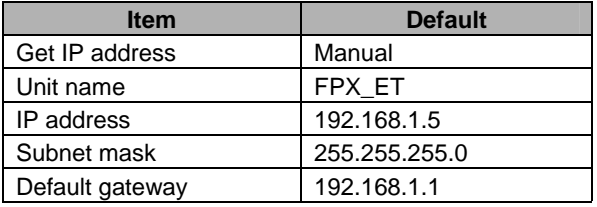

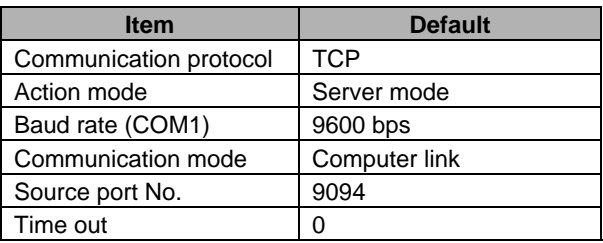